# **BEDIENUNGSANLEITUNG**

#### **zum Drehen einer Welle mit Konus im Handbetrieb mit der Boehringer Universal-Drehmaschine DUS 400 ti**

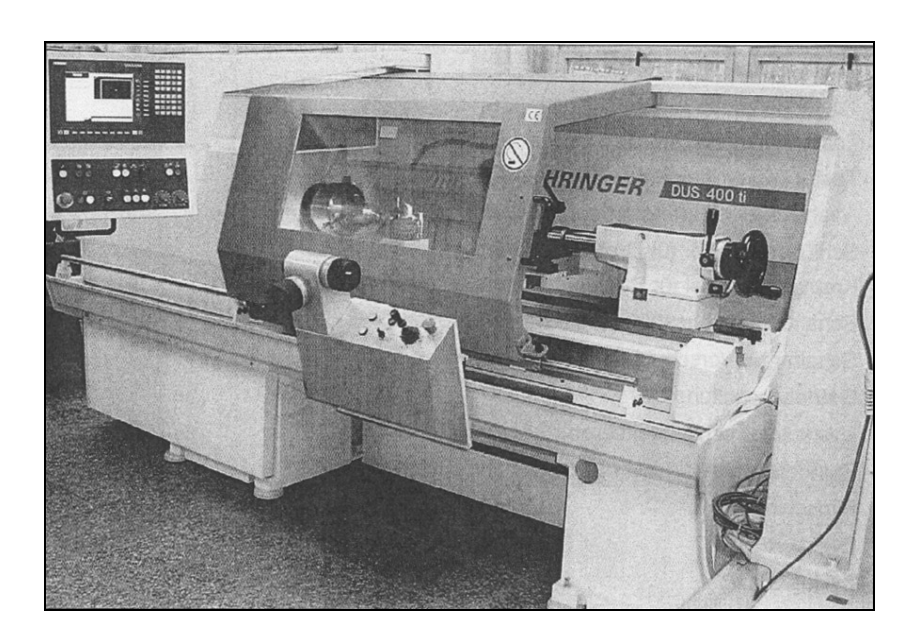

Michael Zornow Matrikel: 201671

Universität Rostock Institut für Informatik

Vorlesung: Technische Dokumentation

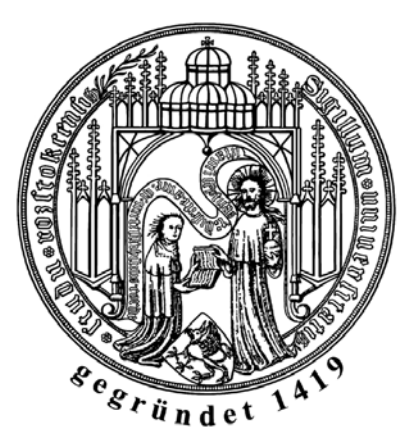

#### <span id="page-1-0"></span>**Inhaltsverzeichnis**

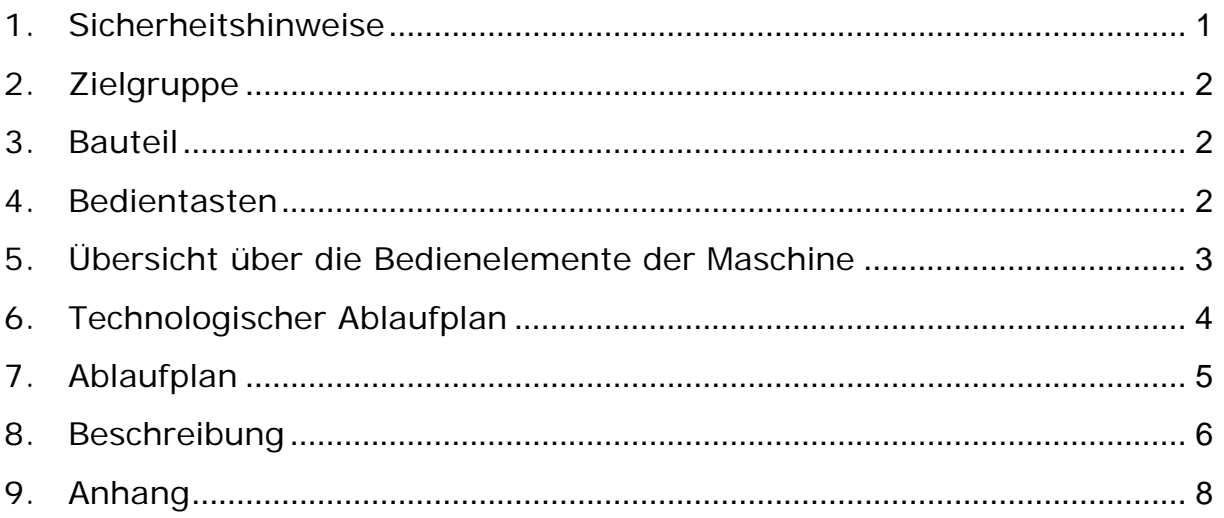

#### **1. Sicherheitshinweise**

- ¾ *Im Havariefall sofort den Schlagtaster "NOT-AUS" betätigen.*
- ¾ *Stellen sie sicher, dass sich der Schlagtaster "NOT-AUS" vor dem Einschalten der Maschine in der Position "0" befindet.*
- ¾ *Konventionelles Arbeiten ist bei geöffneter Späneschutztür möglich. Arbeiten sie dennoch so oft wie möglich mit geschlossener Späneschutztür, um sich vor wegfliegenden Spänen zu schützen.*
- ¾ *Während des Drehvorganges stets Arbeitsschutzkleidung, insbesondere eine Arbeitsschutzbrille tragen*
- ¾ *Nicht in die laufende Maschine fassen*
- ¾ *Späne nur mit geeignetem Werkzeug entfernen*
- ¾ *Der Schlüsselschalter zur Drehzahlbegrenzung ist nur von autorisierten Personen zu betätigen. Nach den Einstellarbeiten ist der Schlüssel des Schalters abzuziehen und sicher zu verwahren.*
- ¾ *Bei Verwendung einer Planscheibe ist eine eventuell auftretende Unwucht zu beachten.*
- ¾ *Nach Einrichtung des Rohteils ist der Backenfutterschlüssel zu entfernen*

## <span id="page-2-0"></span>**2. Zielgruppe**

Die erstellte Bedienungsanleitung richtet sich an geschultes Personal in der metallverarbeitenden Industrie.

### **3. Bauteil**

Im Rahmen dieser Anleitung soll anhand eines Demonstrationsbeispiels, "NC-gesteuertes Drehen einer Welle mit Konus", die Handhabung der Drehmaschine Boehringer DUS 400 ti dargelegt werden.

Das vorgegebene Bauteil (s. Skizze) soll aus einem Rohling mit den Massen 90mm x 150mm gefertigt werden.

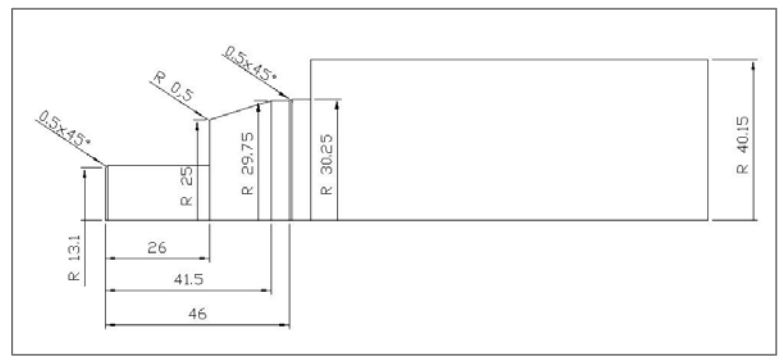

Bild 3.1: Fertigungsskizze der Welle mit Konus

### **4. Bedientasten**

- 105 Späneschutztür
- 200 Hauptschalter
- 201 Schlagtatser "NOT-AUS"
- 203 Taster "Antriebe EIN"
- 212 Schalter für Drehzahlbeeinflussung in Prozent
- 213 Schalter für Vorschubbeeinflussung in Prozent
- 222 Zyklus STOP
- 223 Zyklus START
- 225 Inkrementanwahl "1" für Handrad
- 226 Inkrementanwahl "10" für Handrad
- 227 Inkrementanwahl "100" für Handrad
- 229 Hauptspindeldrehrichtung vorne abwärts (Rechtslauf bzw. Vorlauf)
- 400 Elektronisches Handrad mit Skalenring für Planrichtung (X-Achse)
- 401 Elektronisches Handrad mit Skalenring für Längsrichtung (Z-Achse)

#### <span id="page-3-0"></span>**5. Übersicht über die Bedienelemente der Maschine**

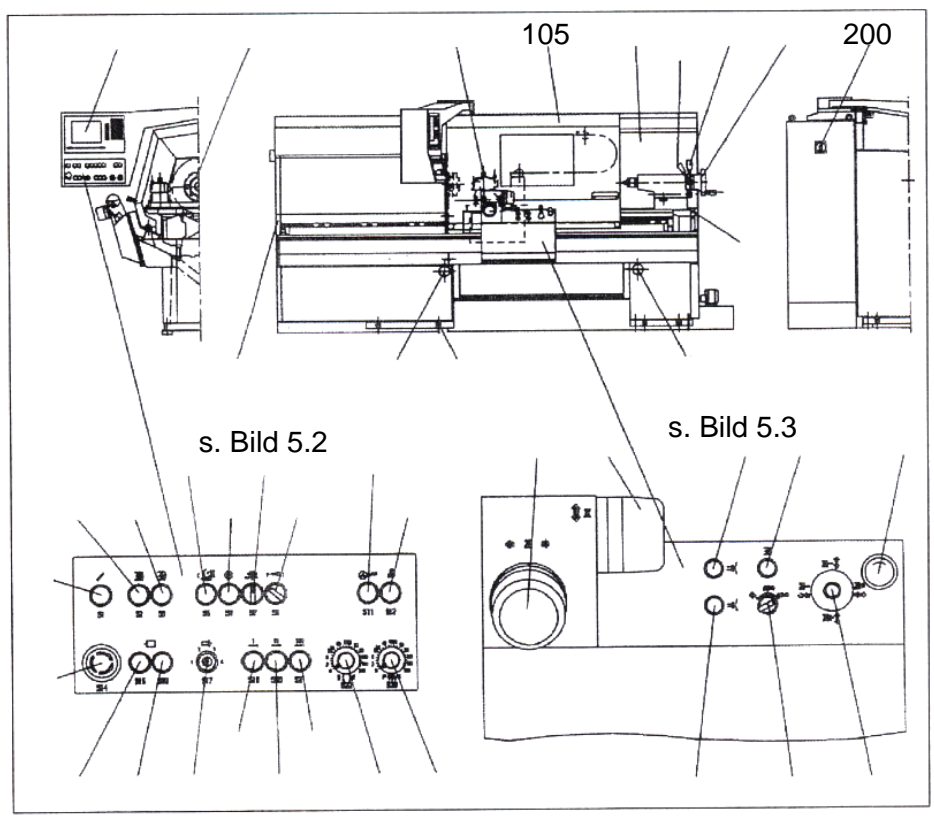

Bild 5.1: Übersicht über Bedienelemente

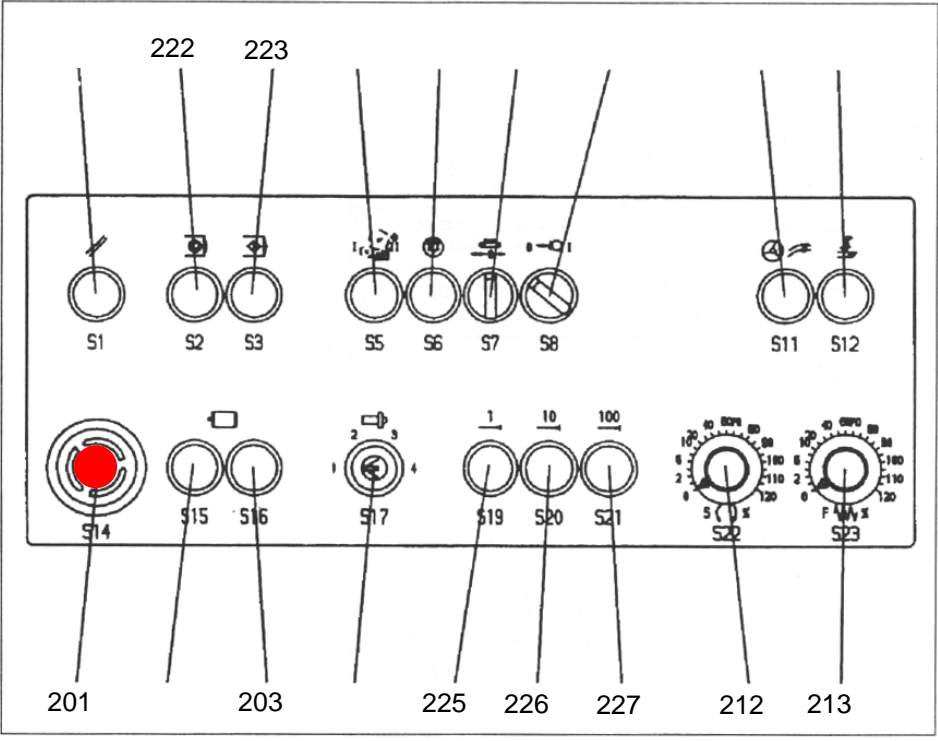

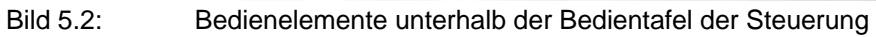

<span id="page-4-0"></span>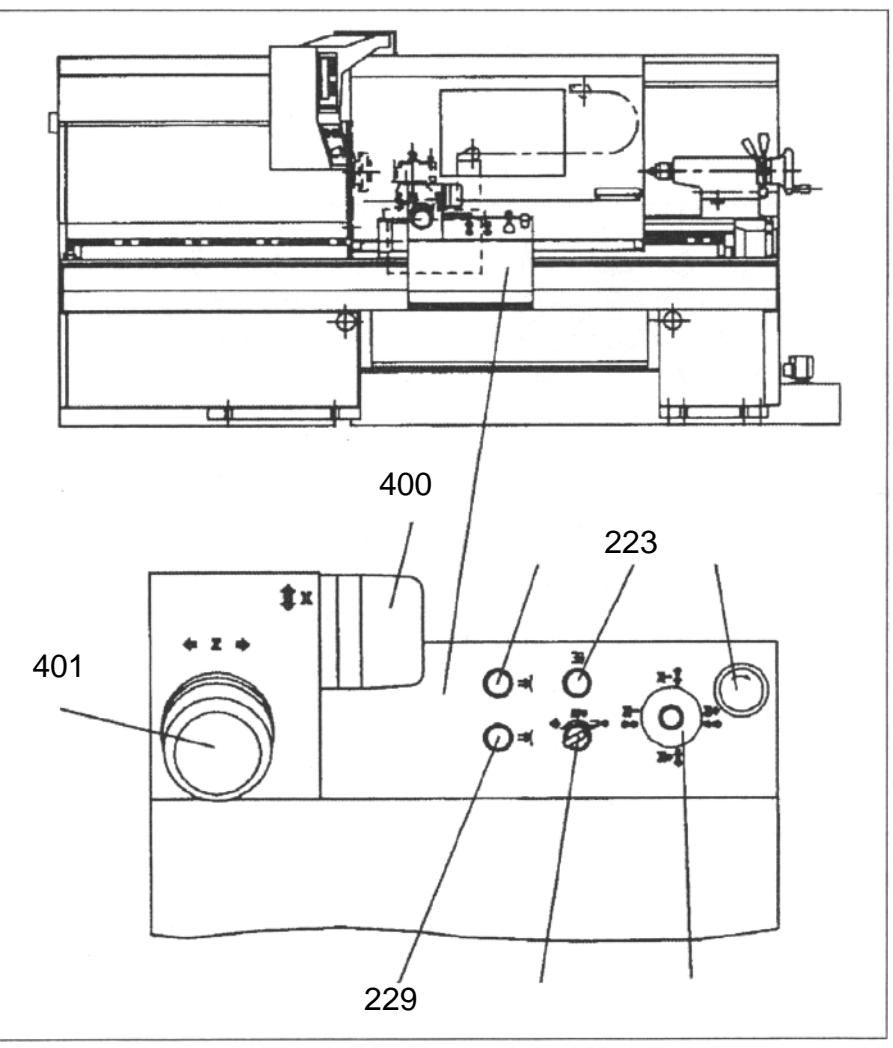

Bild 5.3: Bedienelemente am Schlitten

### **6. Technologischer Ablaufplan**

- 1. Rohteil bereitstellen
- 2. Werkzeugauswahl Werkzeug einrichten Nullpunkt Rohteil
- 3. Schnittwerte ermitteln
- 4. Programm erstellen
	- 4.1. Konturbeschreibung für das zu erstellende Werkstück
	- 4.2. Technologie "Zerspanen" festlegen
		- 4.2.1.Schruppen
		- 4.2.2.Schlichten
	- 4.3. Simulation
- 5. Realer Schnitt
- 6. Messen und Prüfen

### <span id="page-5-0"></span>**7. Ablaufplan**

- 200 Hauptschalter ein
- A7 Notaus-Meldung bestätigen
- 203 Antriebe einschalten
- A2 Werkzeug auswählen
- A1 z=0 setzen
- Recall- Rücksprung im Menu
- B8 Programm-Menu
- A8 Verzeichnis aufrufen
- Cursor- Programm auswählen
- Enter Auswahl bestätigen
- A7 Simulation starten
- Recall- Rücksprung im Menu
- 105 Späneschutztür schließen
- 229 Hauptspindel ein
- 223 Programm starten
- 105 Späneschutztür öffnen (nach Maschinenstillstand)

### <span id="page-6-0"></span>**8. Beschreibung**

- Hauptschalter (200) am Schaltschrank von "0" auf "1" stellen
- Softkey (A7) zum bestätigen der Sicherheitsmeldung betätigen
- Einschalten der Antriebe durch Drucktaste (203); wenn Antriebe ordnungsgemäß funktionieren, leuchtet die Maschinentaste (203)
- Einspannen des Rohteils in das Dreibackenfutter
- Das Menu Werkzeugsauswahl durch drücken des Softkeys (A2) am interaktiven Multifunktionsbildschirm (Flachbedientafel OP 031) aufrufen. Benötigtes Werkzeug mit den Cursor auswählen und bestätigen (Enter). Die erfolgreiche Werkzeugauswahl wird durch ein kleines Häkchen neben der Werkzeugnummer angezeigt.
- Anfahren des ausgerüsteten Werkzeughalters an den Werkstücknullpunkt, unter Verwendung der Handräder für die Plan-(400) und Längsachse(401). Das Inkrement für das Handrad kann mittels Maschinentasten (225-227) beeinflusst werden.
- Setzen des Werkstücknullpunktes (z=0) durch drücken des Softkeys (A1) und Rückkehr ins Hauptmenu mittels Maschinentaste (Recall)
- Aufrufen des Menus "Programm" durch betätigen des Softkeys (B8)
- Aufrufen der Verzeichnisstruktur mit Softkeys (A8)
- Selektieren des gewünschten Programms mit den Cursor-Maschinentasten. Bestätigung der Auswahl mittels (Enter)
- Starten der Offline-Simulation erfolgt durch drücken des Softkeys (A7)
- Wechseln in das Hauptmenu durch Betätigung der Maschinentaste (Recall)
- Vor fahren des realen Drehvorgangs, die Späneschutztür (105) schließen
- Inbetriebnahme der Hauptspindel durch Betätigung der Maschinentaste (229)
- Durch drücken der Maschinentaste (223) wird das Programm abgefahren
- Gegebenenfalls können Drehzahl- und Vorschubparameter über die Maschinentasten (212) und (213) angesteuert werden.
- Das Öffnen der Späneschutztür (105) darf nur nach Beendigung des Drehprozesses erfolgen. Falls das Stoppen der Maschine nicht im NC-Programm integriert ist, kann ein Stop mittels Maschinentaste (222) erfolgen. Nach Beendigung der Bearbeitung sollte der Werkzeughalter in die Werkzeugwechselstellung gefahren werden. Dies kann NC-gesteuert erfolgen oder durch Bedienung der Handräder (400) und (401). Dadurch ist eine gute Bauteilzugänglichkeit zum Messen gegeben.

#### <span id="page-8-0"></span>**9. Anhang**

#### Flachbedientafel

#### Flachbedientafel OP 031

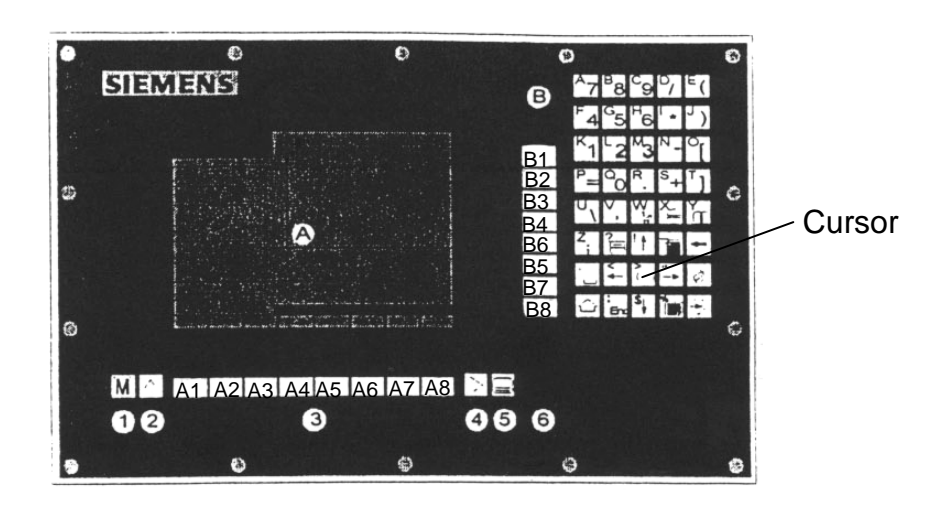

#### Bedienelemente der Bedientafel

- A Grafikmonitor, Farbe
- **B** Alpha-/Numerikblock Korrektur-/Cursortasten
- 1 Meldungsübersichtstaste
- 2 Recall (Rücksprung)
- 3 Softkeyleiste (horizontal)
- 4 Taste etc. (Menüerweiterung)
- 5 Bereichsumschalttaste
- 6 Softkeyleiste (vertikal)

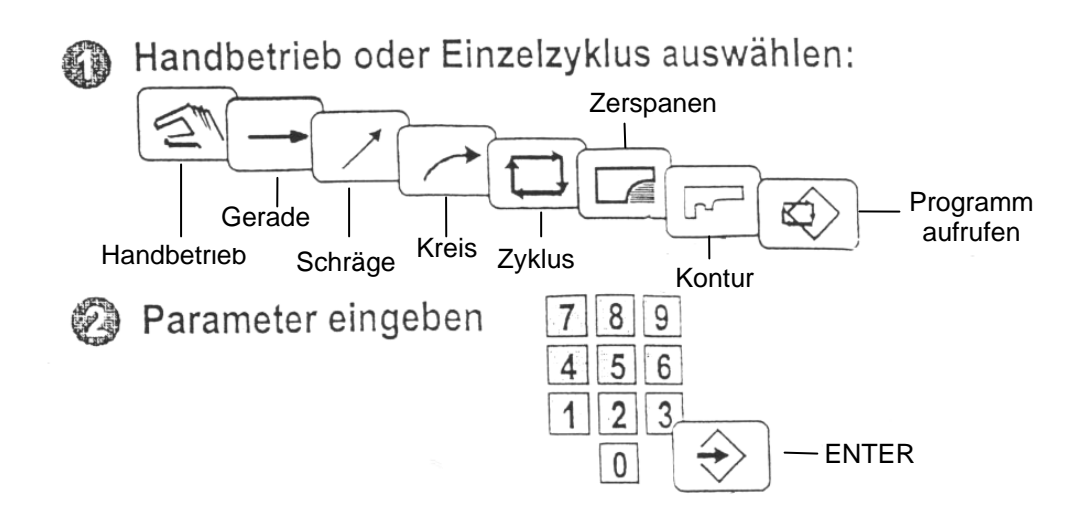